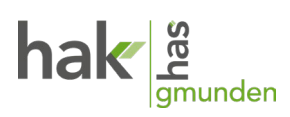

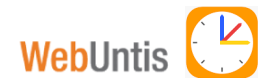

## **Sprechtag** Anleitung für Eltern/Erziehungsberechtigte

### **Einloggen auf Webuntis**

Gehen Sie über die Website unserer Schule **https://hak-gmunden.at/** auf die Schaltfläche **WebUntis** und loggen Sie sich mit dem Benutzernamen und dem Passwort Ihres Kindes ein oder führen Sie die **Selbstregistrierung** durch – siehe Anleitung.

Sobald die Anmeldephase aktiv ist (24.11. bis 29.11.2023, 8 bis 18 Uhr), wird nach dem Einloggen der **Sprechtag** auf der Startseite angezeigt.

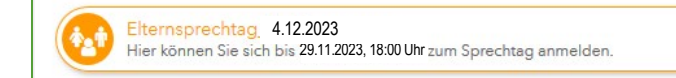

#### **Lehrer auswählen**

Verschaffen Sie sich einen Überblick über jenes Zeitfenster, an dem die gewünschte Lehrkraft den Elternsprechtag abhalten wird. Klicken Sie dafür auf die beiden angebotenen Tage.

Die Liste **Relevante Lehrkraft** zeigt alle Lehrer mit den Gegenständen, die Ihr Kind unterrichten.

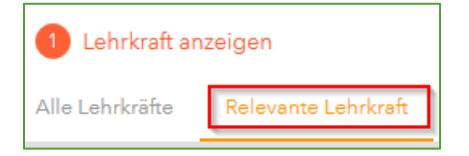

### **Buchen der Gesprächs-Zeitblöcke**

Wählen Sie einen **Termin** (die Dauer eines Gesprächsblockes beträgt 10 Minuten). Klicken Sie dafür in der Spalte des Lehrers (Lehrerkürzel) auf die gewünschte Uhrzeit.

Der Gesprächs-Zeitblock, der zu einem bestimmten Zeitpunkt **nicht verfügbar** ist, ist grau hinterlegt.

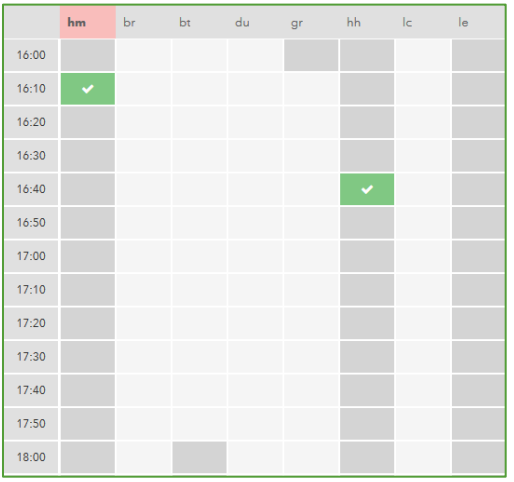

# $\mathsf{hak}$   $\frac{\text{g}}{\text{gmmden}}$

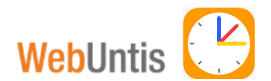

### **Einladung zum Gespräch von Lehrerseite**

Lehrer, von denen Sie eine **Einladung zu einem Gespräch** erhalten haben, werden mit diesem Symbol angezeigt bzw. diese werden in der Lehrerübersicht farbig markiert!

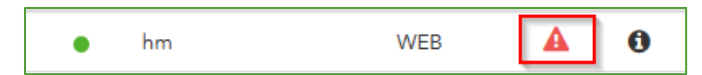

Unter  $\bullet$  finden Sie eine Mitteilung, die die Lehrkraft an Sie richtet.

Wählen Sie auch hier bitte einen **Termin,** indem Sie auf die gewünschte Uhrzeit klicken.

Beenden Sie Ihre Eingabe mittels Klick auf die Schaltfläche **Fertig** links unten.

### **Gesprächszeiten ausdrucken**

Nach der Wahl der Termine haben Sie 2 Möglichkeiten, Ihre Termine auszudrucken:

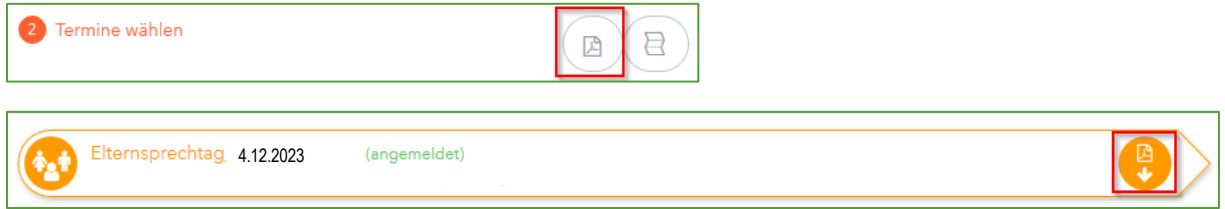

### **Besprechung abhalten**

Nach Ablauf der Anmeldefrist erhalten Sie über den Teams-Kanal Ihres Kindes eine **Besprechungseinladung.**